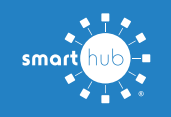

## **Activate Paperless Billing on your SmartHub Account (Mobile)**

Turning on paperless billing is an easy way to save time while saving the environment as well!

Then your bills will automatically be made available in your SmartHub app when they are ready.

Here is how to setup paperless billing on your account using your mobile device.

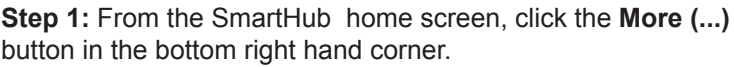

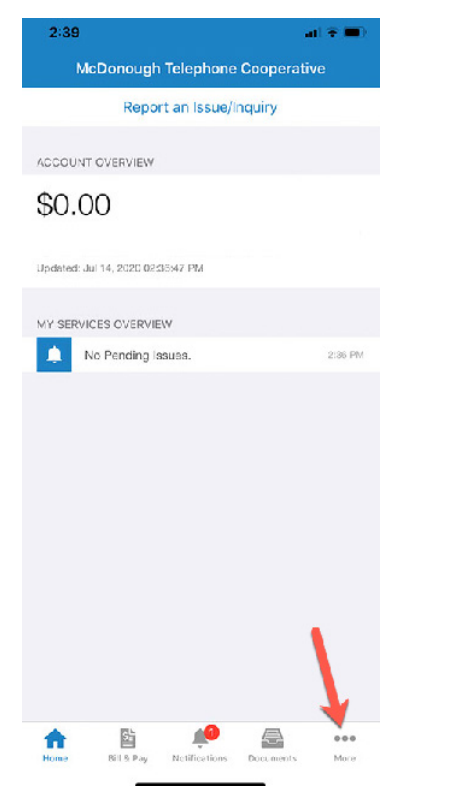

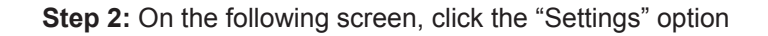

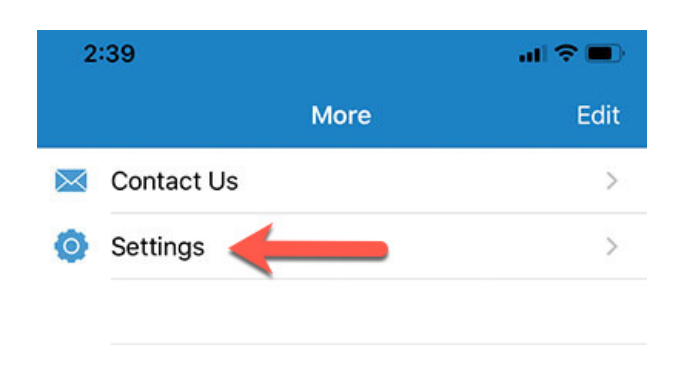

**Step 3:** On the settings screen, click the "Paperless Billing" option. unangu ruuumuru Change Sign In Email  $\geq$ **Manage Notifications**  $\mathcal{P}$ **Paperless Billing**  $\geq$ **Dogictorod Accounts** 

How To

**Step 4:** Next to your name and account number, slide the paperless billing toggle to the "on" position

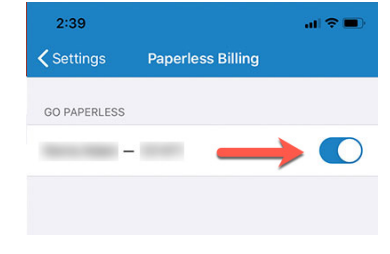

**Step 5:** You will be prompted to confirm that you want to turn on paperless billing and stop receiving printed bills. Click "Yes".

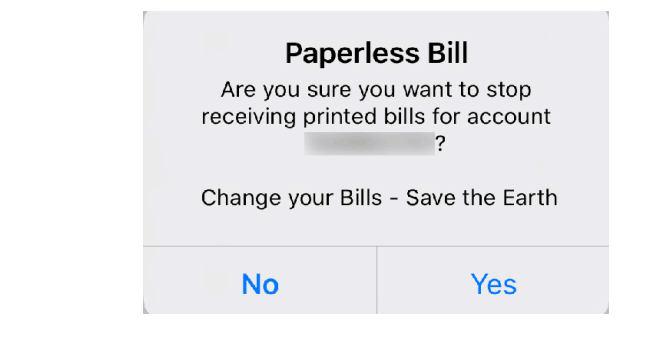

Congratulations! You are now signed up for paperless billing. You will love the convenience and feel good about helping save the environment too. Thank you for choosing paperless billing!

## **Success**

Your paperless bill status has been changed.

## **Close**

## SMART MANAGEMENT. SMART LIFE. SMARTHUB.